# Supplement to Fisher® FIELDVUE<sup>™</sup> DVC6000 SIS Digital Valve Controllers for Safety Instrumented System (SIS) Solutions Instruction Manual

## Partial Stroke Test using ValveLink<sup>™</sup> Software

The Partial Stroke Test procedure contained in this Instruction Manual Supplement is to be considered as a guideline only and should be modified to address site‐specific requirements. Use this procedure in conjunction with the appropriate Safety Manual for FIELDVUE DVC6000 SIS Digital Valve Controllers for Safety Instrumented System (SIS) Solutions (0-20 mA or 0-24 VDC [D103035X012] or 4-20 mA [D103294X012]) and the FIELDVUE DVC6000 SIS Digital Valve Controllers for Safety Instrumented System (SIS) Solutions Instruction Manual (D103230X012). In addition, exercise good engineering practices and abide by specific plant safety guidelines for safe operation.

#### **Note**

This procedure requires the use of ValveLink<sup>"</sup> Software, version 7.3 or later.

This procedure should be done with the digital valve controller's Instrument Mode set to "In Service". There is nothing in the scope of this procedure that requires the digital valve controller's Instrument Mode be set to "Out of Service".

### Partial Stroke Test Procedure

The Partial Stroke Test allows DVC6000 SIS digital valve controllers to perform a Valve Signature type of test while the instrument is in service and operational. In an SIS application, it is important to be able to exercise and test the shut down valve to verify that it will operate when commanded. This feature allows you to partially stroke the valve while continually monitoring the shut down signal. If a demand arises, the test is aborted and the valve moves to its commanded position. The purpose of this test is to ensure that the valve assembly moves upon demand.

1. Physically inspect the valve and positioner assembly in the field for any loose screws, loose mounting bracket, loose feedback linkage, loose or broken tubing/conduit or the other mechanically loose conditions. Check air filter regulators to ensure they are operating properly. Inspect gauges and verify that they are reading correctly.

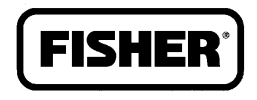

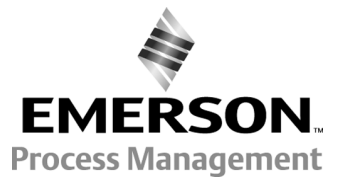

www.Fisher.com

- 2. From the ValveLink Device Connection View, double‐click on the valve icon corresponding to the desired tag (refer to figure 1).
- 3. When the Status screen appears, check the Auto Stop After Next Complete Read box. Verify that the instrument is connected and Instrument Mode is In Service (light bulb at bottom right‐hand side is shown yellow). Click the Start Monitoring button. When available click Save Dataset.

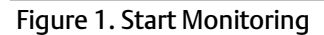

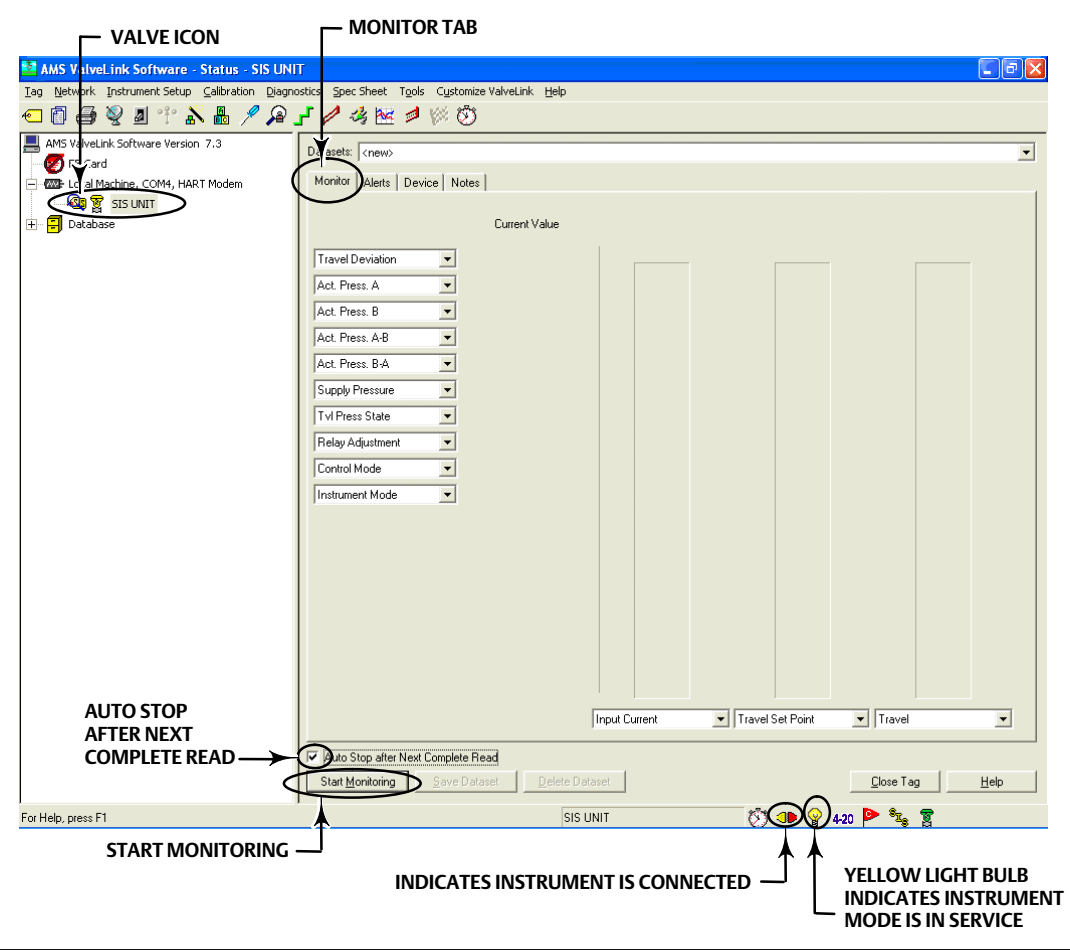

- 4. On the Monitor tab (see figure [2\)](#page-2-0) check the input signal, valve travel, output pressure, supply pressure, drive signal, temperature, and other variables to ensure that all readings are OK.
- 5. Click on the Alerts tab, as shown in figure [3](#page-2-0), and scroll through the alerts.

#### <span id="page-2-0"></span>Figure 2. Check Parameters on Monitor Tab

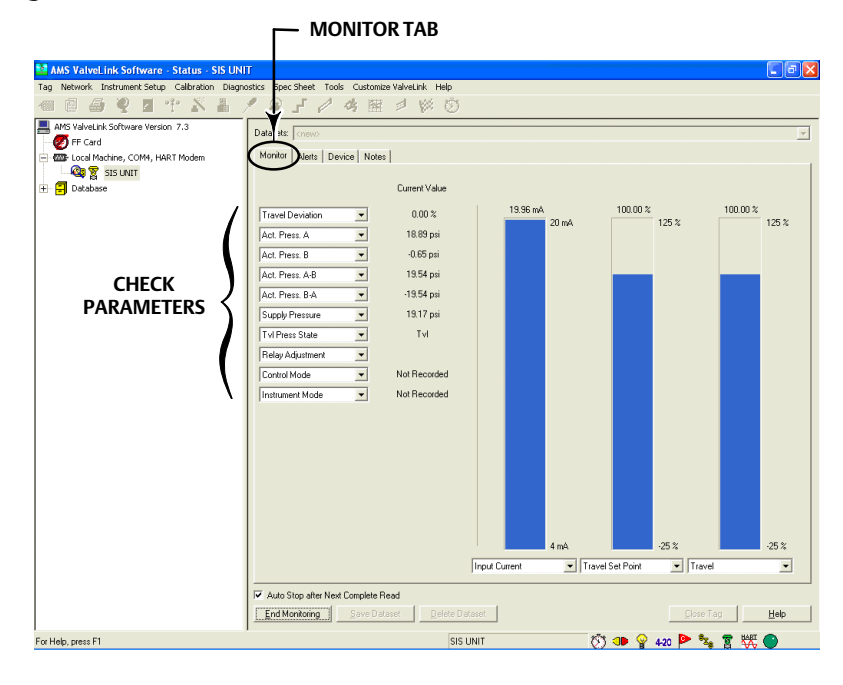

#### Figure 3. Alerts Tab

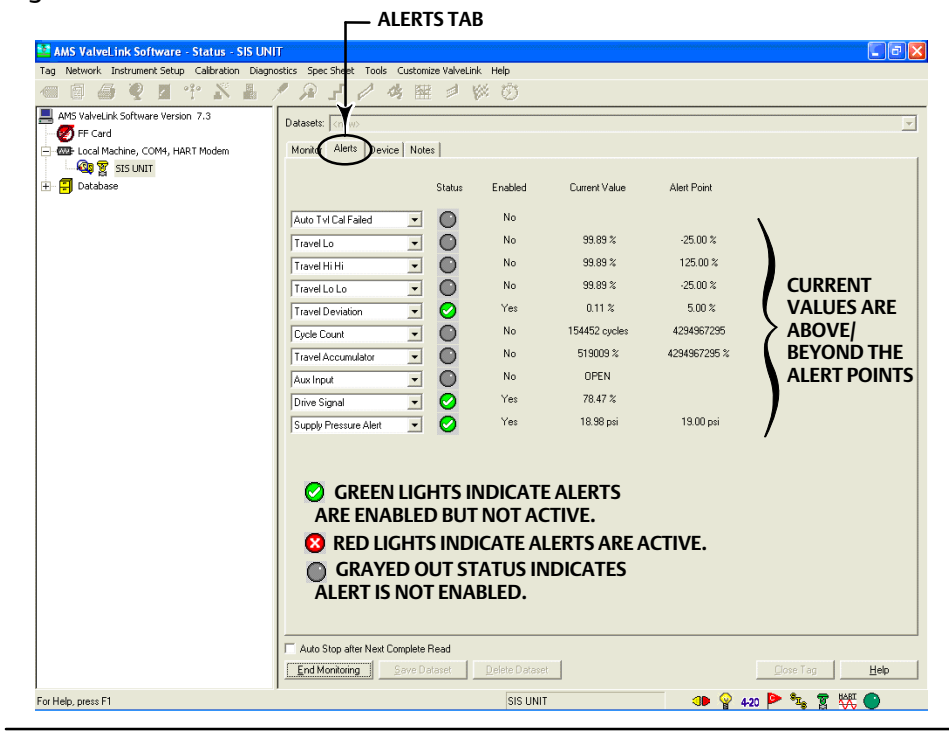

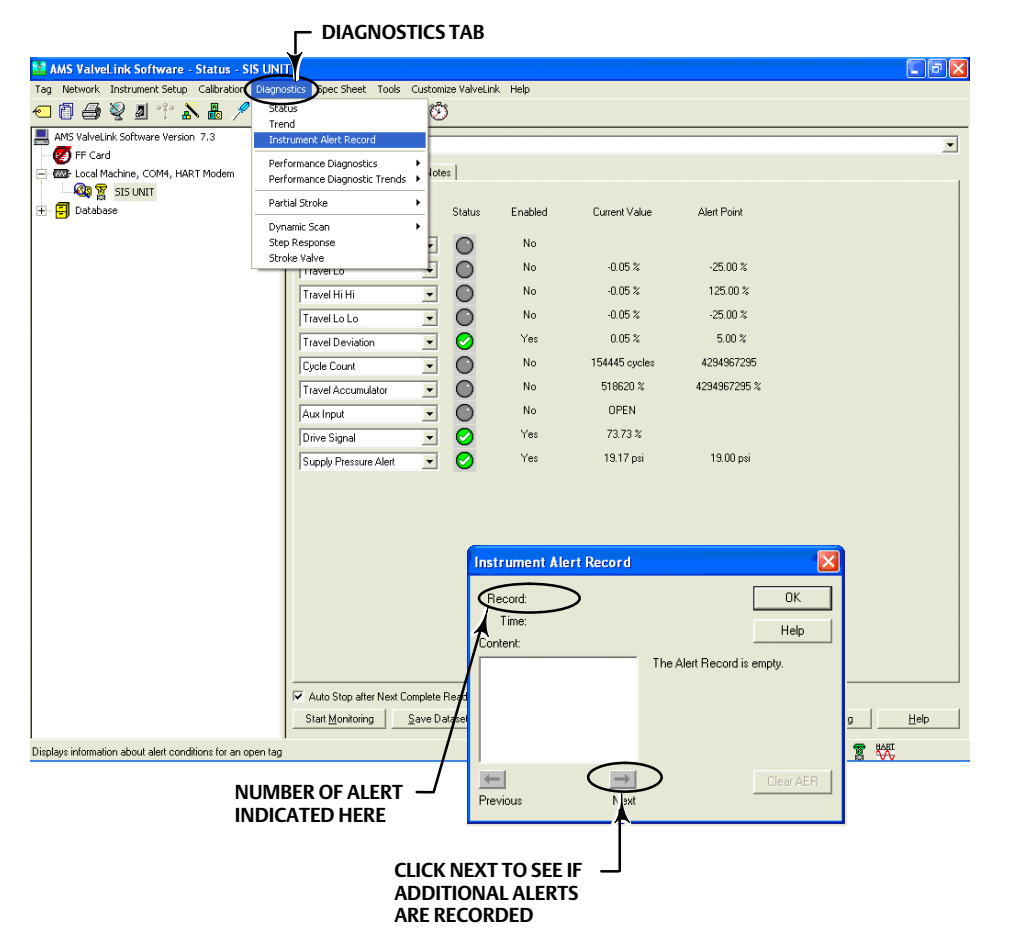

#### Figure 4. Instrument Alert Record

- 6. Go to the Diagnostics tab (see figure 4) and select Instrument Alert Record. Note any alerts. Any active alert message should be resolved before proceeding to the Partial Stroke Test. Clear the Instrument Alert Record.
- 7. Verify that the Instrument Mode is In Service (light bulb at bottom right‐hand side is yellow).
- 8. Perform a Partial Stroke Test using ValveLink Software.
	- a. Select Partial Stroke > Ramp under the Diagnostics tab, as shown in figure [5](#page-4-0), or
	- b. Click on the Partial Stroke Ramp icon on the tool bar.

#### **Note**

If there is previous test data present in the microprocessor memory it will be automatically retrieved at this point. Refer to step [8f.](#page-6-0) 

#### <span id="page-4-0"></span>Figure 5. Partial Stroke Test

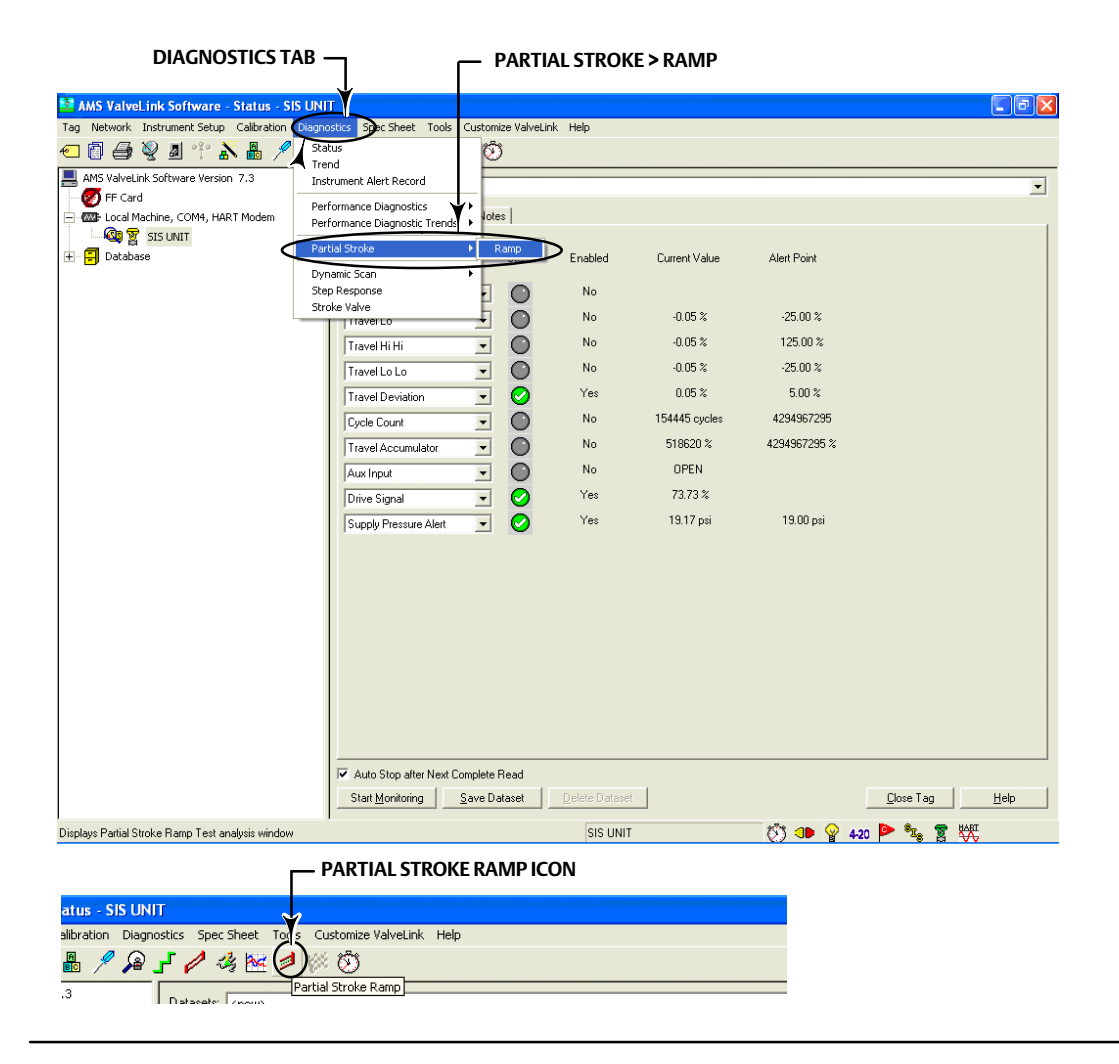

**DVC6000 SIS**

January 2011

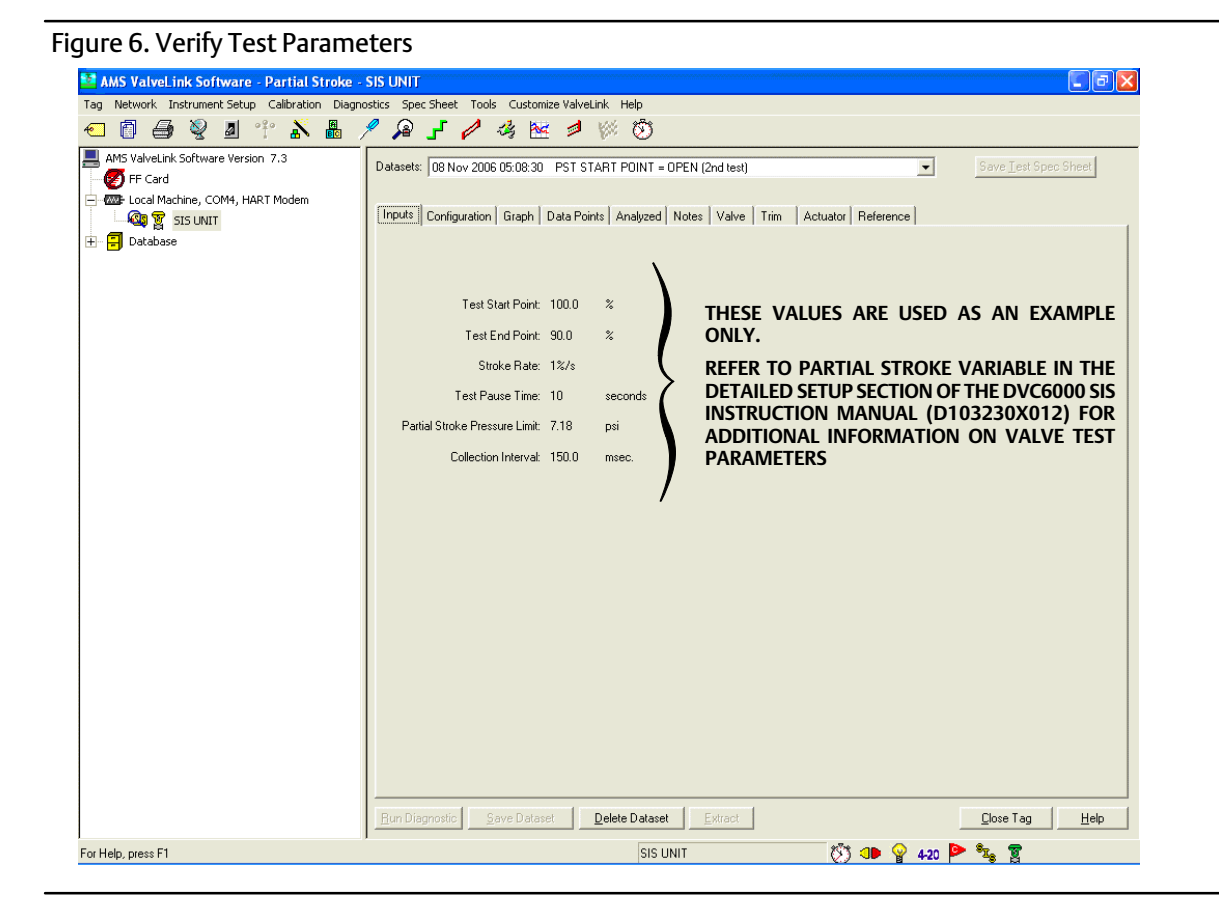

- c. Verify that the test parameters are correct, see figure 6.
- d. Click on Run Diagnostic, then OK when you are prompted with the Warning screen, figure 7.

#### Figure 7. Run Diagnostic Warning Screen

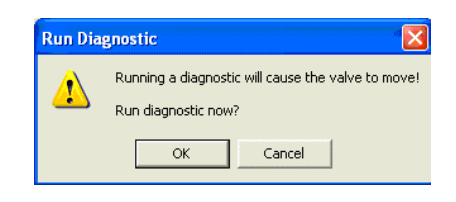

e. The Progress bar will be shown while the Partial Stroke test is running, as shown in figure 8.

#### Figure 8. Partial Stroke Test Progress Bar

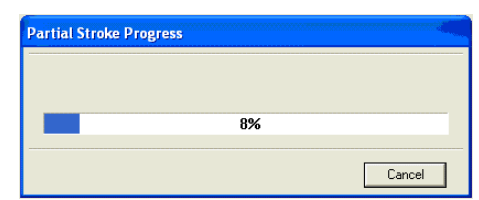

<span id="page-6-0"></span>f. If any Partial Stroke Test data is present in the microprocessor memory, it will be automatically uploaded when Partial Stroke Ramp is selected in ValveLink Software.

#### Figure 9. Partial Stroke Upload

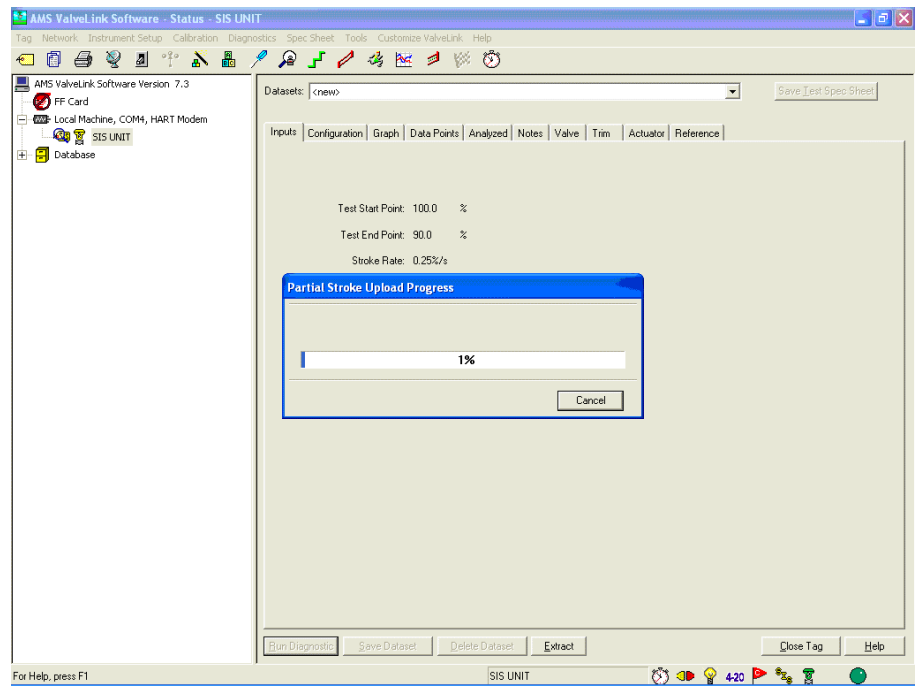

#### **DVC6000 SIS** January 2011

- 9. Once the test is run/uploaded completely, click on the Notes tab to type in the test name. Click on Save Dataset to the save the Partial Stroke Test results.
- 10. Click on the Graph tab (see figure 10) and select Valve Signature.

#### Figure 10. Graph Tab **GRAPH TAB - NOTES TAB** M AMS ValveLink Software - Partial Stroke - SIS UNIT **Dalx** <u>\_\_\_\_\_\_\_\_\_\_\_\_\_\_\_\_\_\_\_\_\_\_\_\_\_\_\_\_\_\_\_\_\_</u><br>stomize ValveLink Help Tag Network Instrument Setup Calibration Diagnostics Spec Sheet Tools  $\begin{picture}(130,10) \put(0,0){\vector(1,0){10}} \put(15,0){\vector(1,0){10}} \put(15,0){\vector(1,0){10}} \put(15,0){\vector(1,0){10}} \put(15,0){\vector(1,0){10}} \put(15,0){\vector(1,0){10}} \put(15,0){\vector(1,0){10}} \put(15,0){\vector(1,0){10}} \put(15,0){\vector(1,0){10}} \put(15,0){\vector(1,0){10}} \put(15,0){\vector(1,0){10}} \put(15,0){\vector($ 2 1 3 AMS ValveLink Software Version 7.3 Datasets: 08 Nov 2006  $223$  PST START POINT = OPE  $\overline{\phantom{0}}$ Save Test Spec Sheet FF Card **AND FIND THE EXAMPLE TO MAKE A** Local Machine, COM4, HART Modem **QD** SIS UNIT Inputs | Configura anh ata Points | Analyzed Notes Valve | Trim | Actuator | Reference |  $\mathbb{E}$   $\mathbb{E}$  Database  $\overline{\mathscr{L}}$ 里 巨  $\overline{\mathbf{B}}$  $16^{12}$  $\frac{1}{2}$ 亂  $\mathfrak{e}\left( \mathfrak{ps}\right)$ chiator Pressure :losed  $X: -0.12$ <br> $Y: -6.23$  $_{0.6}$  $\frac{1}{11}$  $\overline{n}$ <sup>1</sup> Travel (in) Add <u>Overlay(s)</u> Valve Signature Full 9 Zoom Out  $Z$ oom  $B$ ack Tvl%/Time ure Analyzer Config /Tvl Tvl/Time  $\mathcal{P}_{\mathsf{\underline{D}}}$ elete Dataset  $\mathop{\underline{\mathsf{C}}}$ lose Tag  $\mathbf{He}$ ◎ 10 ♀ 420 ▶ % ■ For Help, press F1 SIS UNIT **SIGNATURE ANALYZER SAVE DATASET SELECT VALVE SIGNATURE CLICK TO ADD OVERLAY**

11. Click on the Signature Analyzer button (see figure [11\)](#page-8-0) to analyze friction of the valve. Signature Analyzer serves as a tool to check on valve performance.

#### **Note**

Signature Analyzer is available clicking on the Save Dataset button after completion of the Partial Stroke Test.

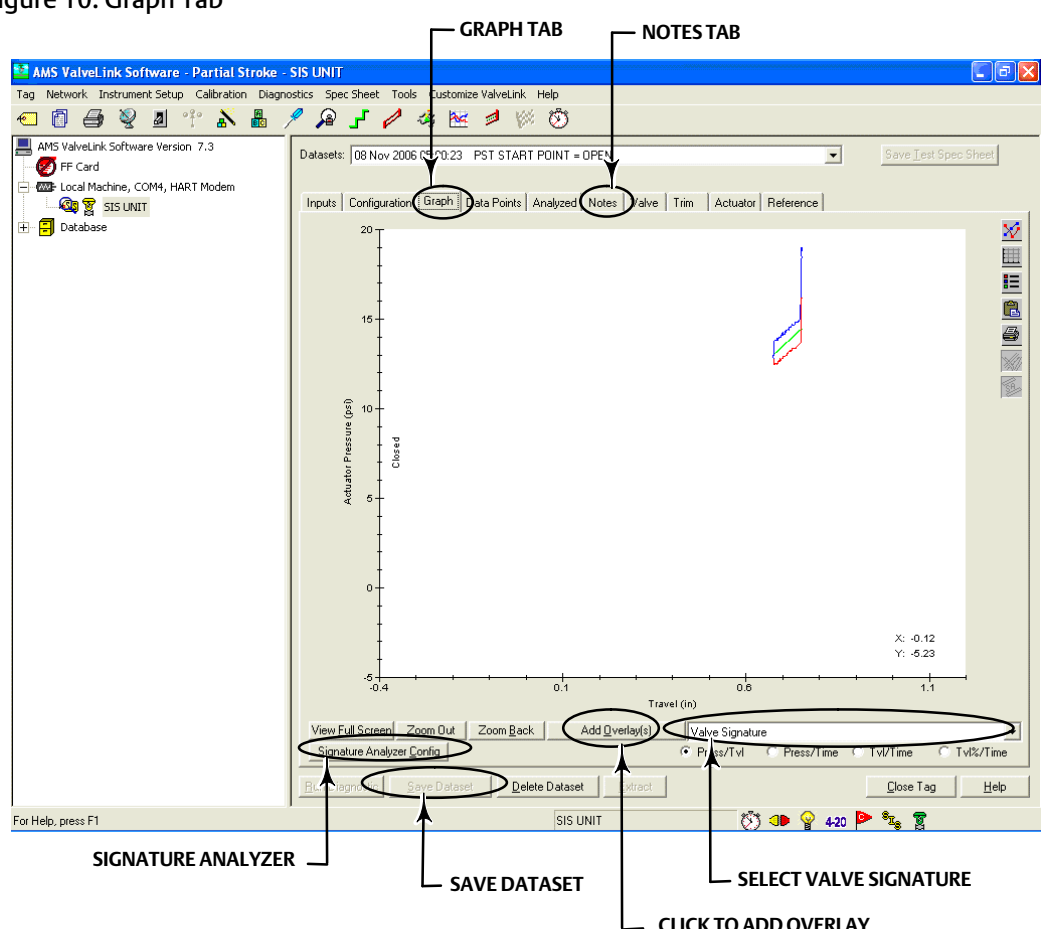

### <span id="page-8-0"></span>**Instruction Manual Supplement**

D103274X012

#### Figure 11. Signature Analyzer

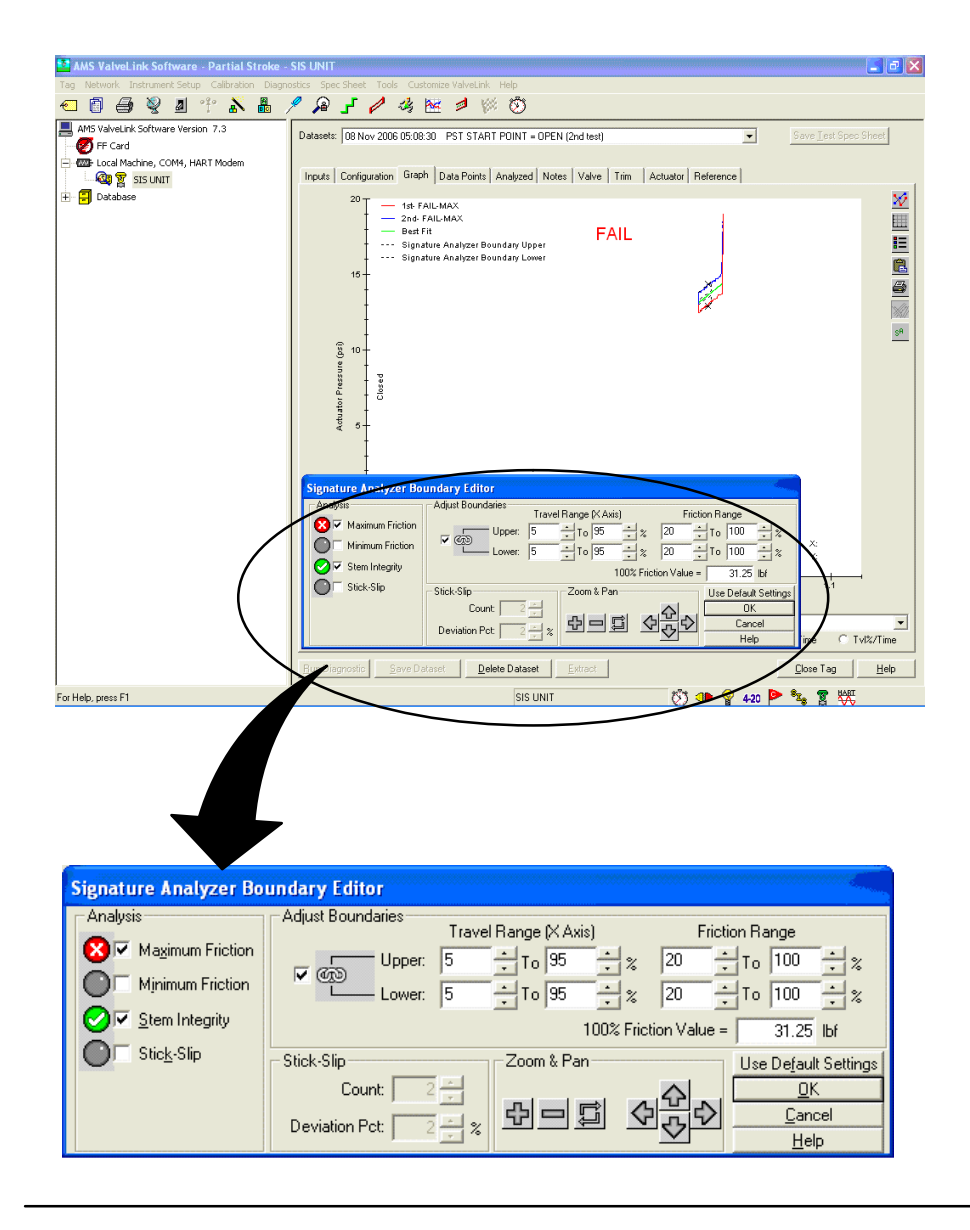

- 12. Clicking on the Add Overlay button (see figure 12) allows you to overlay a graph from a previously saved dataset on top of the graph currently displayed. Overlay the resulting graph with previous graphs and look for any inconsistencies.
	- a. Overlay the most recent test graph and look for any inconsistencies.
	- b. Overlay the initial (oldest date) test graph and look for any inconsistencies.

#### Figure 12. Add Overlay

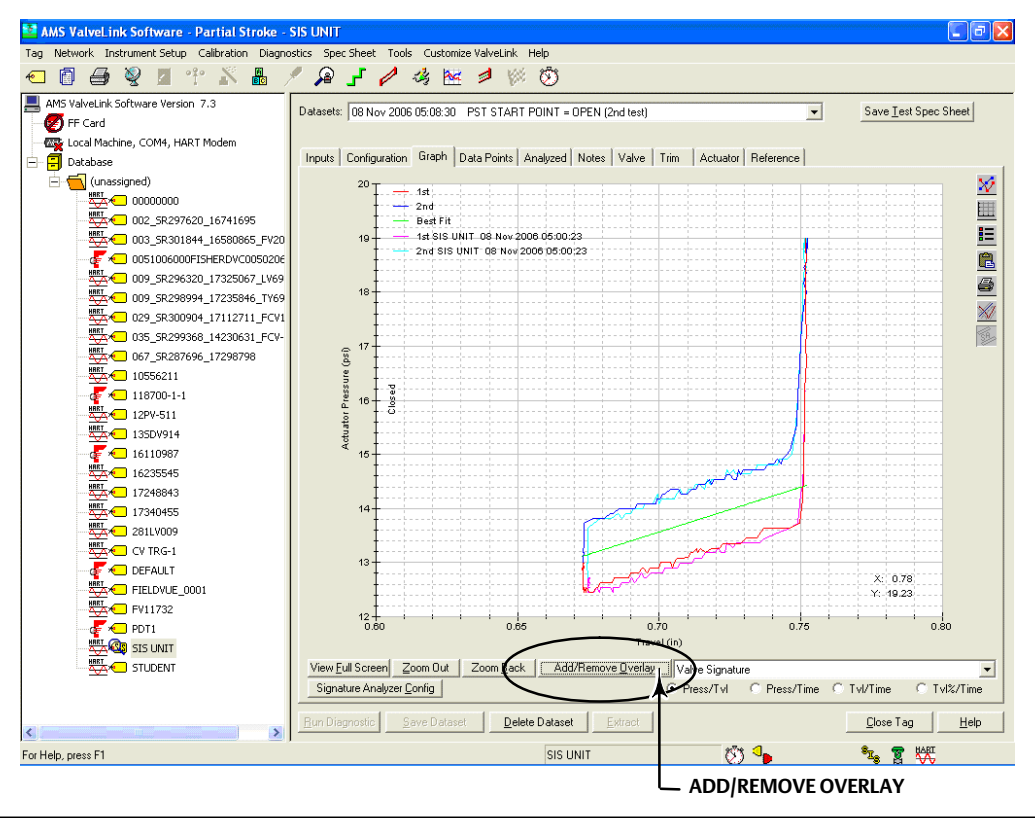

- 13. Should alarms or alerts be detected during operation, maintenance, or periodic inspection and test, notify the appropriate personnel.
- 14. After the Partial Stroke Test is completed, go to the Status screen and select Start Monitoring to verify that all variables are in‐line with expected values.
- 15. Click the Dataset Report icon (see figure 13) and save the report to a file.

Figure 13. Dataset Report

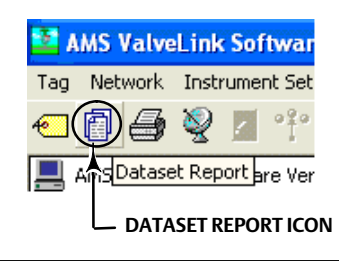

### Related Documents

- Bulletin 62.1:DVC6000 SIS Fisher FIELDVUE DVC6000 SIS Digital Valve Controllers for Safety Instrumented System (SIS) Solutions (D102784X012)
- Fisher FIELDVUE DVC6000 SIS Digital Valve Controllers for Safety Instrumented System (SIS) Solutions Instruction Manual (D103230X012)
- Fisher FIELDVUE DVC6000 SIS Digital Valve Controllers for Safety Instrumented System (SIS) Solutions Quick Start Guide (D103307X012)
- Safety Manual for FIELDVUE DVC6000 Digital Valve Controllers for Safety Instrumented System (SIS) Solutions 0-20 mA or 0-24 VDC (D103035X012) or
- Safety Manual for FIELDVUE DVC6000 Digital Valve Controllers for Safety Instrumented System (SIS) Solutions 4‐20 mA (D103294X012)
- Partial Stroke Test Using 475/375 Field Communicator—Supplement to Fisher FIELDVUE DVC6000 SIS Digital Valve Controllers for Safety Instrumented System (SIS) Solutions Instruction Manual (D103320X012)
- Pre-Commissioning Installation / Setup Guidelines using ValveLink Software—Supplement to Fisher FIELDVUE DVC6000 SIS Digital Valve Controllers for Safety Instrumented System (SIS) Solutions Instruction Manual
- ValveLink Software Help or Documentation

#### **Note**

Neither Emerson, Emerson Process Management, nor any of their affiliated entities assumes responsible for the selection, use, or maintenance of any product. Responsibility for the selection, use, and maintenance of any product remains with the purchaser and end‐user.

Fisher, FIELDVUE, and ValveLink are marks owned by one of the companies in the Emerson Process Management business division of Emerson Electric Co. Emerson Process Management, Emerson, and the Emerson logo are trademarks and service marks of Emerson Electric Co. All other marks are the property of their respective owners.

The contents of this publication are presented for informational purposes only, and while every effort has been made to ensure their accuracy, they are not to be construed as warranties or guarantees, express or implied, regarding the products or services described herein or their use or applicability. All sales are governed by our terms and conditions, which are available upon request. We reserve the right to modify or improve the designs or specifications of such products at any time without notice. Neither Emerson, Emerson Process Management, nor any of their affiliated entities assumes responsibility for the selection, use or maintenance of any product. Responsibility for proper selection, use, and maintenance of any product remains solely with the purchaser and end user.

Emerson Process Management Marshalltown, Iowa 50158 USA Sorocaba, 18087 Brazil Chatham, Kent ME4 4QZ UK Dubai, United Arab Emirates Singapore 128461 Singapore

www.Fisher.com

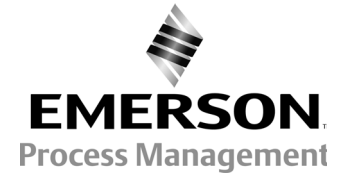